## **Lexmark Z42, Z43**

Brugerhåndbog til Windows 95 og Windows 98

*Color Jetprinter*TM

#### **Udgave: Februar 2001**

**Det følgende afsnit gælder ikke i lande, hvor sådanne bestemmelser er i modstrid med lokal lov:** 

LEXMARK INTERNATIONAL, INC. LEVERER DENNE PUBLIKATION "SOM DEN ER OG FOREFINDES" UDEN ANSVAR AF NOGEN ART, DET VÆRE SIG UDTRYKKELIGT ELLER STILTIENDE, HERUNDER, MEN IKKE BEGRÆNSET TIL, STILTIENDE ANSVAR FOR SALGBARHED ELLER EGNETHED TIL ET BESTEMT FORMÅL. Nogle lande tillader ikke begrænsninger i udtrykkelige eller underforståede garantier for bestemte transaktioner, hvorfor dette måske ikke gælder for dig.

Denne publikation indeholder måske tekniske unøjagtigheder eller typografiske fejl. Oplysningerne i publikationen ændres med jævne mellemrum, og disse ændringer vil blive indføjet i senere udgaver. Der kan til enhver tid fortages forbedringer eller ændringer i de beskrevne produkter eller programmer.

Referencer til produkter, programmer eller tjenester i denne publikation betyder ikke, at producenten har til hensigt at gøre dem tilgængelige i alle lande, hvor producenten handler. Alle referencer til et produkt, et program eller en tjeneste har ikke til hensigt at fortælle eller at indikere, at kun nævnte produkt, program eller tjeneste kan benyttes. Alle funktionelt tilsvarende produkter, programmer eller tjenester, som ikke krænker eksisterende intellektuelle rettigheder, som kan benyttes i stedet for. Evaluering og verificering af funktionalitet sammen med andre produkter, programmer eller tjenester, med undtagelse af de, som udtrykkeligt er nævnt af producenten, foretages helt på brugerens eget ansvar.

Lexmark, Lexmark med diamantdesign samt ColorFine er varemærker tilhørende Lexmark International, Inc., registreret i USA og/eller andre lande. Color Jetprinter er et varemærke tilhørende Lexmark International, Inc.

Andre varemærker tilhører deres respektive ejere.

#### **© Copyright 2001 Lexmark International, Inc. Alle rettigheder forbeholdes.**

#### **BEGRÆNSNINGER I RETTIGHEDER FOR UNITED STATES GOVERNMENT**

Denne software og dokumentation er leveret med BEGRÆNSEDE RETTIGHEDER. Anvendelse, mangfoldiggørelse eller offentliggørelse af the Government er underlagt de restriktioner, som er fastlagt i underafsnit (c)(1)(ii) i klausulen Rights in Technical Data and Computer Software fra DFARS 252.227-7013 og i tilhørende FAR-bestemmelser: Lexmark International, Inc., Lexington, KY 40550.

## **Indholdsfortegnelse**

#### **[Almindelig udskrivning 1](#page-4-0)**

**COLOR** 

- [Trin 1: Læg papir i printeren 2](#page-5-0)
- [Trin 2: Tilpas printerindstillingerne 5](#page-8-0)
- [Trin 3: Udskriv dokumentet 9](#page-12-0)

#### **[Grundigere gennemgang 11](#page-14-0)**

[Udskrivning på begge sider af et ark papir 11](#page-14-1) [Udskrivning af uddelingskopier 14](#page-17-0) [Udskrivning af hæfter 17](#page-20-0)

[Udskrivning af plakater 20](#page-23-0)

#### **[Vedligeholdelse af printeren 23](#page-26-0)**

[Brug af Kontrolprogram 23](#page-26-1) [Installation eller udskiftning af blækpatroner 24](#page-27-0) [Forbedring af udskriftskvalitet 26](#page-29-0) [Opbevaring af blækpatroner 28](#page-31-0)

#### **[Fejlfinding 29](#page-32-0)**

[Printeren udskriver langsomt eller slet ikke 31](#page-34-0) [Papiret fremføres forkert, eller der opstår papirstop 33](#page-36-0) [Dokumentet udskrives med fejl eller i en lav kvalitet 35](#page-38-0) [Problemer med transparenter, fotografier eller](#page-41-0) 

konvolutter 38

[Fejlmeddelelser og blinkende lamper 38](#page-41-1)

#### **[Appendiks 41](#page-44-0)**

[Udskrivning fra DOS 41](#page-44-1)

[Bekendtgørelser om elektromagnetisk emissie 41](#page-44-2)

[Energy star 41](#page-44-3)

[Strømforsyning 41](#page-44-4)

[Sikkerhedsoplys-ninger 41](#page-44-5)

#### **[Stikordsregister 43](#page-46-0)**

## *1* **Almindelig udskrivning**

<span id="page-4-0"></span> $\mathbf{Q}_1 \mathbf{Q}_2 \mathbf{Q}_3 \mathbf{Q}_4$ 

I denne bog beskrives, hvordan du skal bruge printeren sammen med Windows 95 og Windows 98.

Hvis du bruger printeren sammen med Windows NT 4.0 eller Windows 2000, skal du klikke på knappen Brugerhåndbog (User's Guide) på cd-rom'en med printersoftware til Windows.

Grundlæggende udskrivning er meget nemt:

- **1** Læg papir i printeren [\(se side 2\)](#page-5-0).
- **2** Tilpas printerindstillingerne [\(se side 5\)](#page-8-0)
- **3** Udskriv dokumentet [\(se side 9\).](#page-12-0)

## <span id="page-5-1"></span><span id="page-5-0"></span>**Trin 1: Læg papir i printeren**

<span id="page-5-3"></span>Du kan lægge op til 100 ark papir (afhængigt af tykkelsen) i printeren.

**1** Læg papiret mod arkføderens højre side med udskriftssiden opad.

<span id="page-5-2"></span>*Bemærk: Sørg for, at du ikke tvinger papiret ind i arkføderen, når du lægger det i. Papir med størrelsen Letter eller A4 skal f.eks. gå ud over det øverste af papirstøtten.*

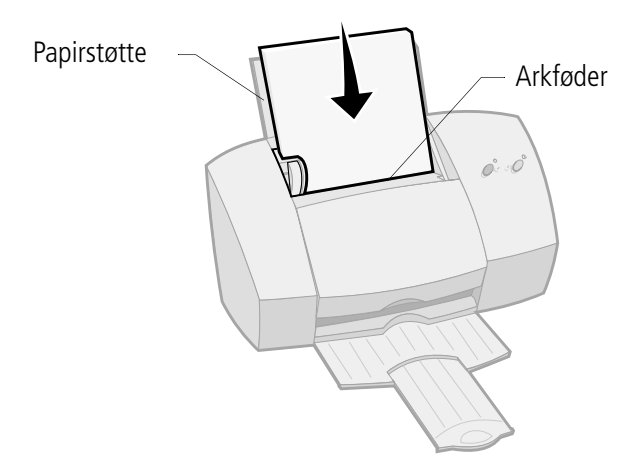

<span id="page-5-4"></span>**2** Klem udløseren og papirstyret sammen, og skub papirstyret hen til kanten af papiret.

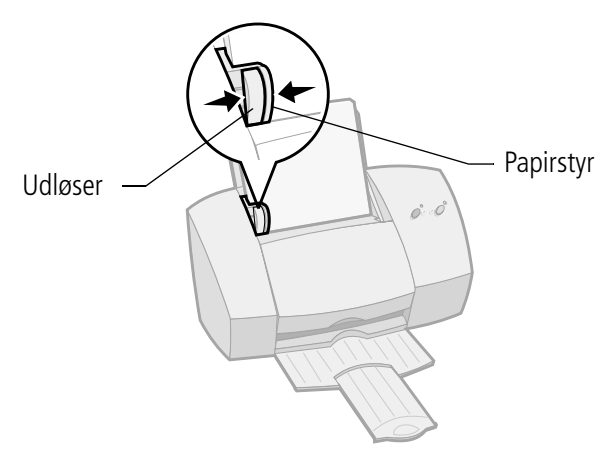

## <span id="page-6-4"></span><span id="page-6-0"></span>**Ilæg specialpapir**

<span id="page-6-5"></span>Følg disse retningslinjer, når du ilægger specialpapir:

<span id="page-6-3"></span><span id="page-6-2"></span><span id="page-6-1"></span>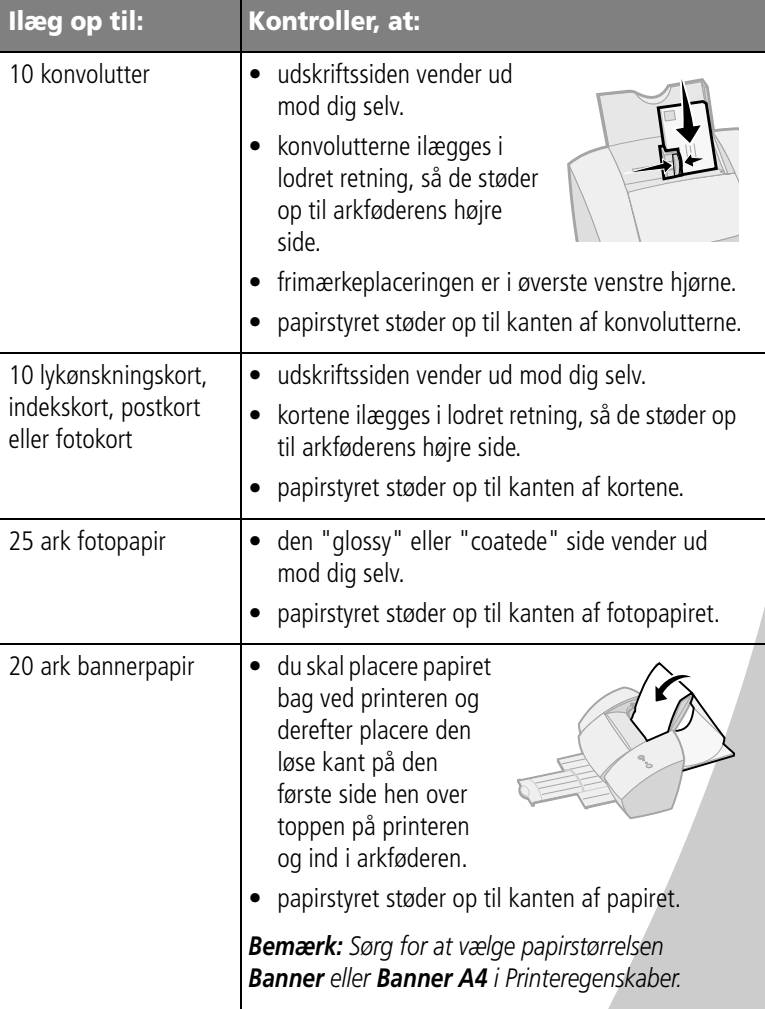

• • • • •

<span id="page-7-3"></span><span id="page-7-2"></span><span id="page-7-1"></span><span id="page-7-0"></span>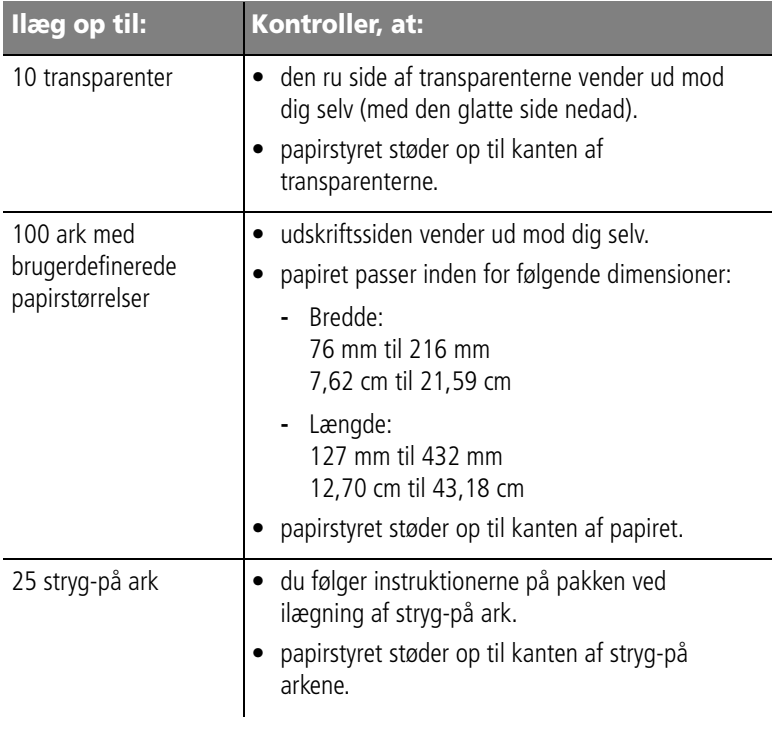

## <span id="page-8-1"></span><span id="page-8-0"></span>**Trin 2: Tilpas printerindstillingerne**

<span id="page-8-5"></span>Printersoftwaren indeholder flere programmer, du kan bruge til at udføre udskrivningsopgaver. Et af disse programmer kaldes **Printeregenskaber**.

Printeregenskaber indeholder fire faner: **Jobindstillinger**, **Papir**, **Dokument/Kvalitet** og **Avanceret**. Hver enkelt fane indeholder indstillinger til betjening af printeren og den tilhørende software.

## <span id="page-8-4"></span><span id="page-8-2"></span>**Åbning af Printeregenskaber fra et program**

Du kan åbne Printeregenskaber fra næsten alle programmer. Dette gør det muligt at ændre printerindstillinger UDELUKKENDE for de dokumenter, du aktuelt opretter i programmet.

- **1** Vælg i programmet menuen **Filer**.
- **2** Vælg **Udskriv** (eller **Printer**) **Opsætning**.
- **3** Klik i dialogboksen Indstil printer på knappen **Egenskaber**, **Indstillinger** eller **Opsætning** (afhænger af det benyttede program).

## **Åbning af Printeregenskaber i Windows**

Når du åbner Printeregenskaber fra Windows, gælder indstillingerne for ALLE dokumenter, medmindre du ændrer dem fra programmet.

- **1** Vælg **Indstillinger** i menuen **Start**, og vælg derefter **Printere**.
- **2** Højreklik i mappen Printere på printerikonet til din printer.
- **3** Vælg **Egenskaber** i genvejsmenuen.

<span id="page-8-3"></span>• • • • •

#### <span id="page-9-6"></span>**Klik på...**

<span id="page-9-5"></span><span id="page-9-4"></span>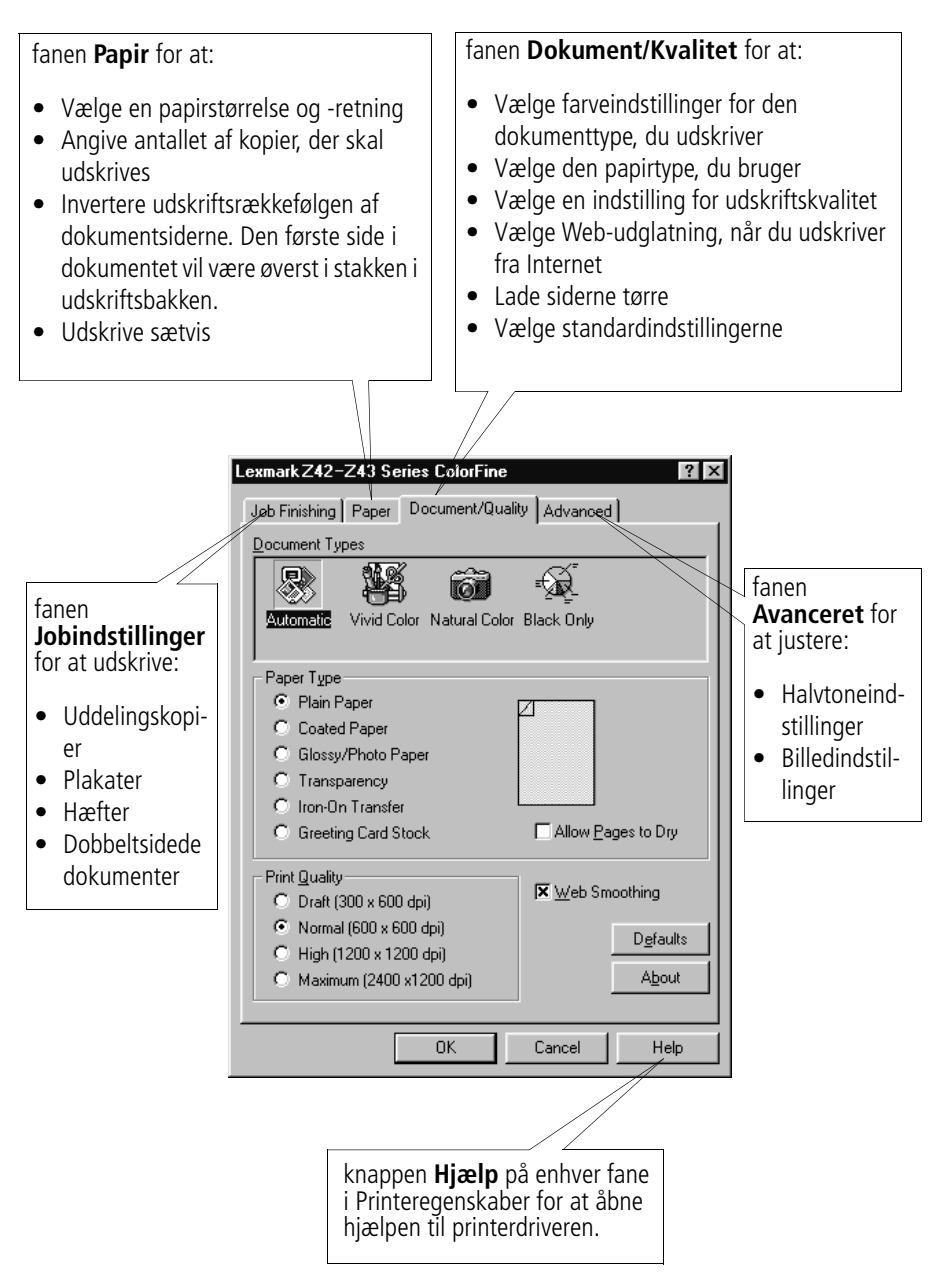

<span id="page-9-2"></span><span id="page-9-1"></span><span id="page-9-0"></span>• • • • • **6** Kapitel 1

<span id="page-9-3"></span>

## <span id="page-10-3"></span>**Tilpasning af printerindstillinger til specialpapir**

<span id="page-10-2"></span>Da printersoftwaren blev installeret, blev indstillingerne for printeregenskaber sat til standardindstillingerne. Brug standardindstillingerne til udskrivning af de fleste dokumenter på almindeligt papir. Hvis du vil ændre printerindstillingerne til udskrivning på specialpapir, skal du bruge følgende tabel:

<span id="page-10-1"></span><span id="page-10-0"></span>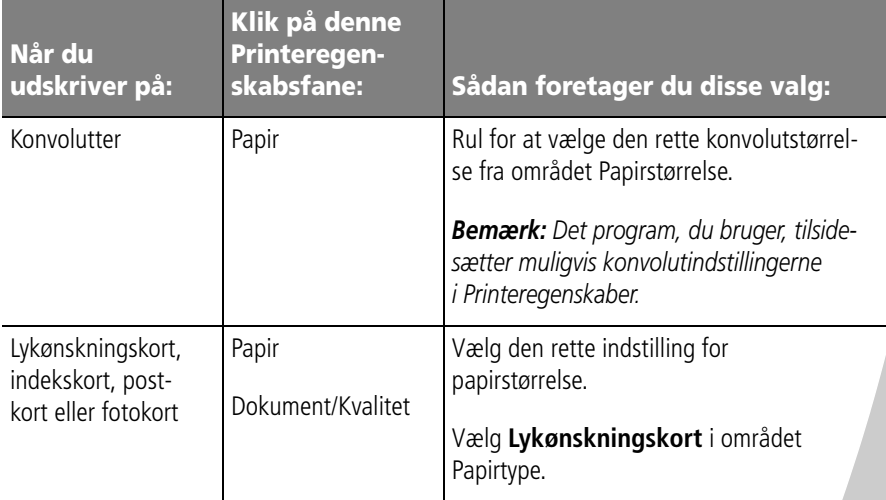

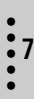

<span id="page-11-4"></span><span id="page-11-3"></span><span id="page-11-2"></span><span id="page-11-1"></span><span id="page-11-0"></span>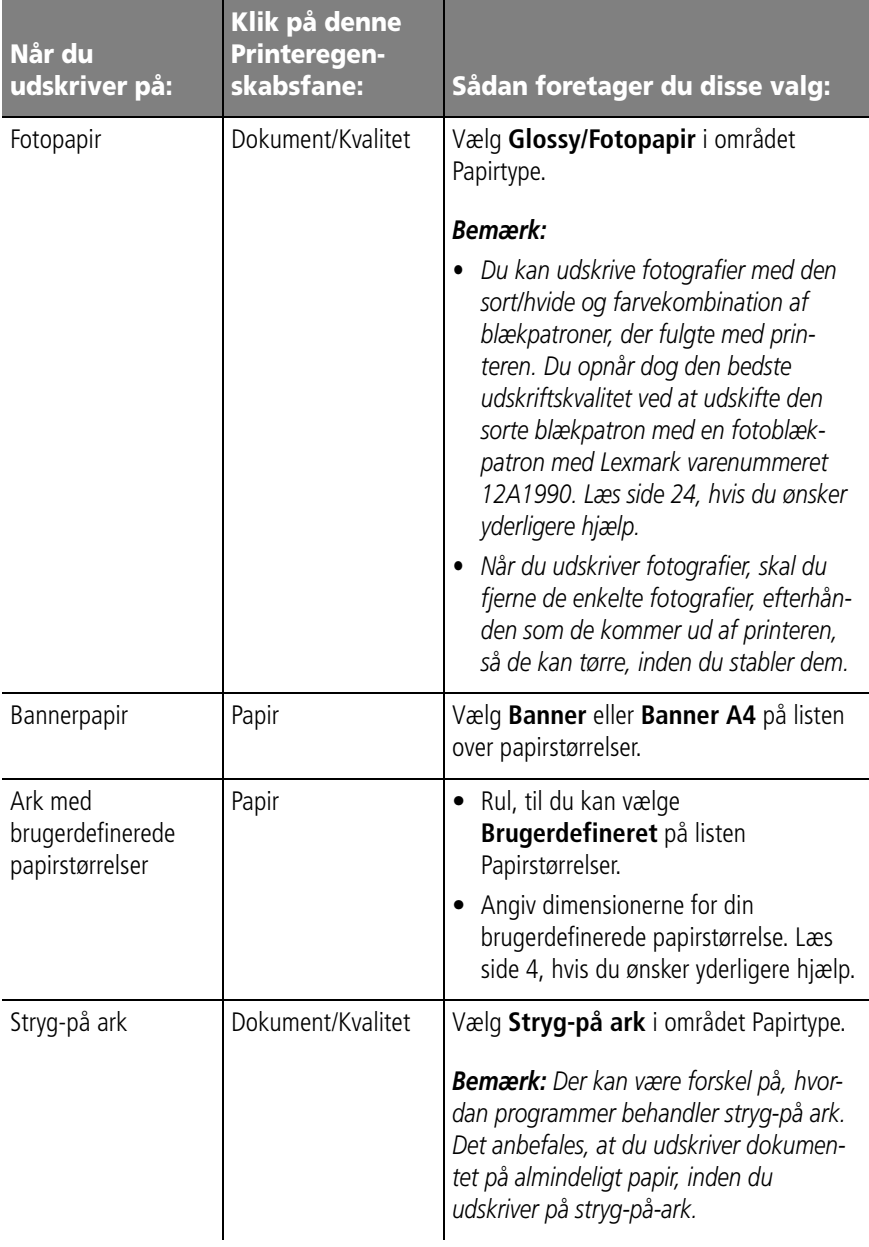

<span id="page-12-1"></span>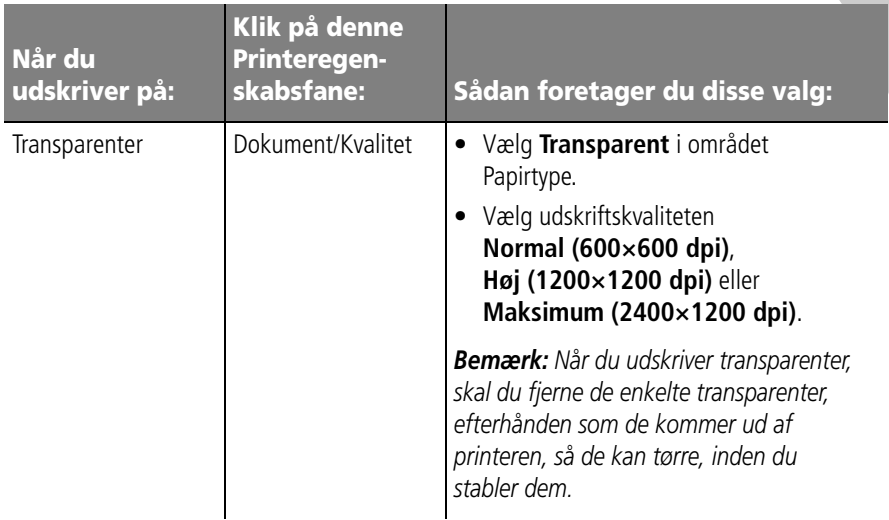

#### <span id="page-12-0"></span>**Trin 3: Udskriv dokumentet**

- **1** Vælg menupunktet **Filer** i programmet, og klik på **Udskriv**.
- **2** Klik i dialogboksen Udskriv på **OK** eller **Udskriv** (afhængigt af, hvad det hedder i programmet).

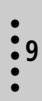

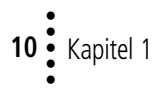

# <span id="page-14-0"></span>*2* **Grundigere gennemgang**

Du kan bruge din printer til at udskrive:

- **•** på begge sider af et ark papir (se næste afsnit)
- **•** uddelingskopier [\(se side 14\)](#page-17-0)
- **•** hæfter [\(se side 17\)](#page-20-0)
- **•** plakater [\(se side 20\)](#page-23-0)

## <span id="page-14-1"></span>**Udskrivning på begge sider af et ark papir**

 $\mathbf{Q}_{\mathbf{S}}\cdot\mathbf{Q}_{\mathbf{S}}\cdot\mathbf{Q}_{\mathbf{S}}\cdot\mathbf{I}$ 

<span id="page-14-2"></span>Med Lexmark printeren kan du udskrive på begge sider af et ark papir. Udover at spare papir er denne funktion nyttig, hvis du vil udskrive hæfter eller små blokke.

## **Trin 1: Læg papir i printeren**

Læg op til 100 ark papir op mod højre side af arkføderen, og skub papirstyret hen til kanten af papiret. Læs [side 2](#page-5-1), hvis du ønsker yderligere hjælp.

•

## <span id="page-15-0"></span>**Trin 2: Tilpas printerindstillingerne til det tosidede udskriftsjob**

- **1** Åbn Printeregenskaber. Læs [side 5](#page-8-1), hvis du ønsker yderligere hjælp.
- **2** Vælg sideretning og -størrelse:
	- **a** Klik på fanen **Papir**.
	- **b** Vælg den rette **papirstørrelse**.
	- **c** Vælg **Stående** eller **Liggende**.
- <span id="page-15-1"></span>**3** Tilpas printeregenskaberne til dobbeltsidet udskrivning:

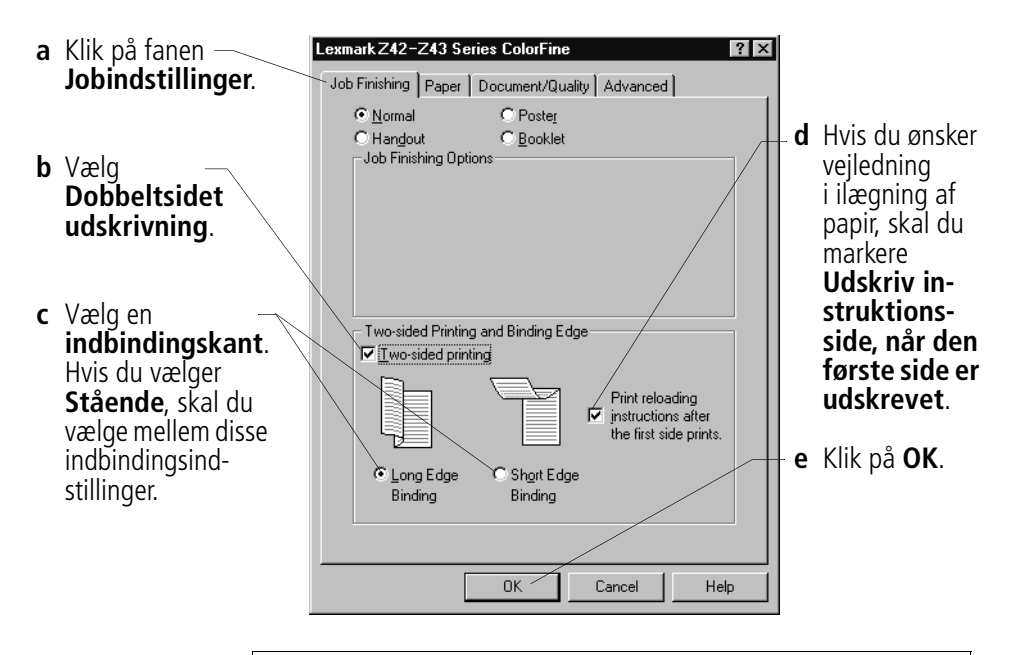

<span id="page-15-2"></span>*Bemærk: Hvis du vælger Liggende, skal du vælge mellem disse indbindingsindstillinger:* Binding af Binding af Binding af<br>lang kant kort kant kort kant

#### **Trin 3: Udskriv det dobbeltsidede dokument**

- **1** V ælg menupunktet **Filer** i programmet, og v ælg **Udskriv**. De ulige sidetal udskrives f ørst.
- **2** N år de ulige sidetal af det dobbeltsidede dokument er udskrevet, bliver du bedt om at il ægge papiret igen.
	- **a** N år hele stakken er udskrevet, skal du fierne stakken.
	- **b** Vend papirstakken.
	- **c** Ilæg stakken af papir og instruktionssiden med den trykte side **væk** fra dig og med pilene pegende **nedad** .

*Bem ærk: Pilenes retning p å instruktionssiden er muligvis anderledes end på den viste instruktionsside. Indsæt altid stakken af papir og instruktionssiden med pilene pegende nedad .*

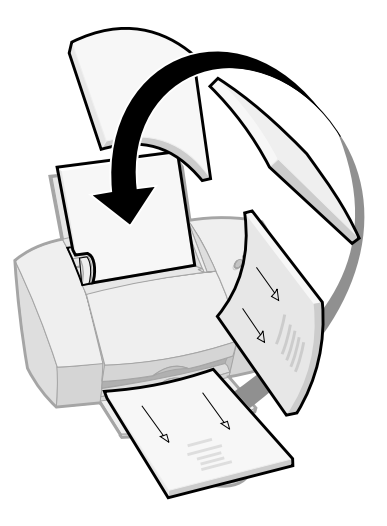

- **3** Klik p å **OK**. De lige sidetal udskrives p å den anden side.
- **4** S ådan vender du tilbage til enkeltsidet udskrivning:
	- **a** Klik under Printeregenskaber p å fanen **Jobindstillinger** .
	- **b** Kontroller, at **Dobbeltsidet udskrivning ikke** er markeret.
	- **c** Klik p å **OK** .

## <span id="page-17-0"></span>**Udskrivning af uddelingskopier**

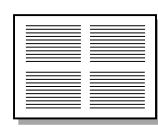

Fire sidebilleder på et enkelt ark papir

<span id="page-17-2"></span>Du kan spare papir ved at udskrive uddelingskopier eller flere sidebilleder på et enkelt ark papir.

## **Trin 1: Læg papir i printeren**

Ilæg op til 100 ark papir op mod arkføderens højre side. Læs [side 2,](#page-5-1) hvis du ønsker yderligere hjælp.

## **Trin 2: Tilpas printerindstillingerne til uddelingskopier**

<span id="page-17-1"></span>Du kan udskrive uddelingskopierne på en side af papiret eller på begge sider af papiret.

- **1** Åbn Printeregenskaber. Læs [side 5](#page-8-1), hvis du ønsker yderligere hjælp.
- **2** Vælg sideretning for sidebillederne:

*Bemærk: Den sideretning, du vælger på fanen Papir afspejler retningen på sidebilledet og ikke det ark papir, sidebilledet udskrives på.*

- **a** Klik på fanen **Papir**.
- **b** Vælg i området Retning **Stående** eller **Liggende**.
- **3** Vælg en papirstørrelse under **Papirstørrelse**.

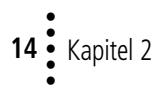

**4** Tilpas indstillingerne i Printeregenskaber til udskrivning af uddelingskopier.

*Bemærk: Skærmgrafikken ændres, når du foretager et valg, og viser, hvordan den udskrevne side kommer til at se ud.*

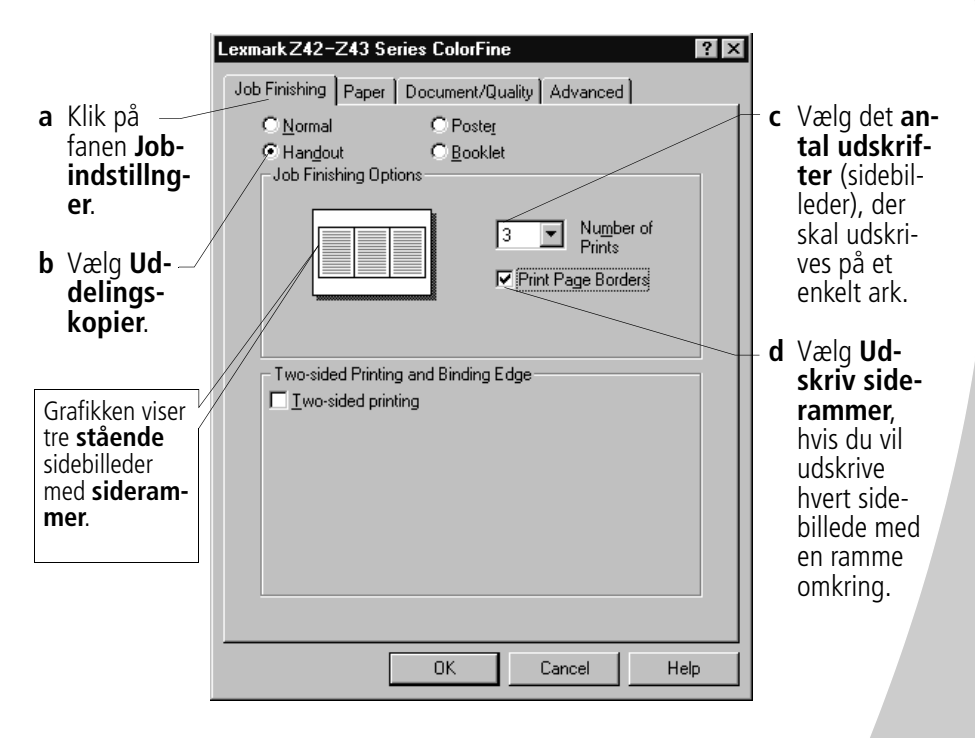

- <span id="page-18-0"></span>**5** Hvis du vil udskrive uddelingskopien på én side af papiret, skal du klikke på **OK**. Sådan udskrives uddelingskopien på begge sider af papiret:
	- **a** Vælg **Dobbeltsidet udskrivning**.
	- **b** Hvis du ønsker vejledning i ilægning af papir, skal du markere **Udskriv instruktionsside, når den første side er udskrevet**.
	- **c** Klik på **Binding af lang kant** eller **Binding af kort kant**.
	- **d** Klik på **OK**.

## <span id="page-19-0"></span>**Trin 3: Udskriv uddelingskopierne**

- **1** Vælg menupunktet **Filer** i programmet, og vælg **Udskriv**.
- **2** Klik i dialogboksen Udskriv på **OK** eller **Udskriv** (afhængigt af, hvad det hedder i programmet).
	- **•** Hvis du har formateret dine uddelingskopier til udskrivning på en side af hvert ark, skal du gå til trin 5.
	- **•** Hvis du har formateret dine uddelingskopier til dobbeltsidet udskrivning, skal du fortsætte med at udskrive den anden side af uddelingskopierne.
- **3** Når første side af alle uddelingskopierne er udskrevet, bliver du bedt om at ilægge papiret igen.
	- **a** Når hele stakken er udskrevet, skal du fjerne stakken.
	- **b** Vend papirstakken.
	- **c** Ilæg stakken af papir og instruktionssiden med den trykte side **væk** fra dig og med pilene pegende **nedad**.

*Bemærk: Pilenes retning på instruktionssiden er muligvis anderledes end på den viste instruktionsside. Indsæt altid stakken af papir og instruktionssiden med pilene pegende nedad.*

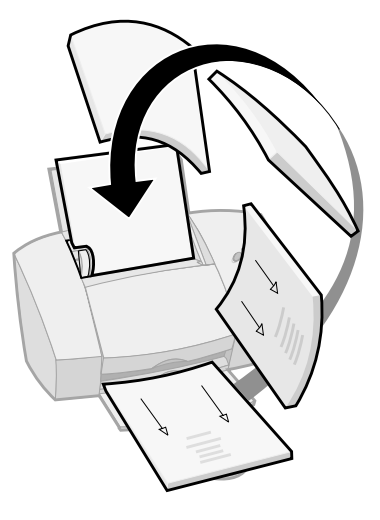

- **4** Klik på **OK**. Den anden side af alle uddelingskopierne udskrives på bagsiden.
- **5** Sådan vender du tilbage til normal udskrivning:
	- **a** Vælg **Normal** på fanen **Jobindstillinger**.
	- **b** Klik på **OK**.

## <span id="page-20-0"></span>**Udskrivning af hæfter**

<span id="page-20-3"></span>Du kan udskrive og samle dokumenterne til et hæfte.

## **Trin 1: Læg papir i printeren**

Ilæg op til 100 ark papir (afhængigt at papirets tykkelse) op mod arkføderens højre side. Læs [side 2,](#page-5-1) hvis du ønsker yderligere hjælp.

## <span id="page-20-4"></span><span id="page-20-1"></span>**Trin 2: Tilpas printeregenskaberne**

- **1** Vælg de rette indstillinger i programmet:
	- **a** Vælg sideretningen **Stående**.
	- **b** Vælg mellem følgende papirstørrelser:
		- **•** Statement
		- **•** Letter
		- **•** A4
		- **•** A5
- **2** Åbn Printeregenskaber. Læs [side 5](#page-8-1)., hvis du ønsker yderligere hjælp.
- **3** Klik på fanen **Jobindstillinger**.
- **4** Vælg **Hæfte**.
- **5** Vælg antal **ark pr. bundt**.

#### <span id="page-20-2"></span>*Bemærk:*

- *• Et bundt kan bestå af et vilkårligt antal ark, der er foldet sammen. Læs [side 19,](#page-22-0) hvis du ønsker yderligere hjælp.*
- *• Når du udskriver på kraftigere papir, skal du vælge et mindre antal ark pr. bundt af indbindingsmæssige hensyn.*
- **6** Hvis du ønsker vejledning i ilægning af papir, skal du klikke på **Udskriv instruktionsside, når den første side er udskrevet**.
- **7** Klik på **OK**.

•

## **Trin 3: Udskriv hæftet**

- **1** Vælg menupunktet **Filer** i programmet, og vælg **Udskriv**.
- **2** Klik i dialogboksen Udskriv på **OK** eller **Udskriv** (afhængigt af, hvad det hedder i programmet).
- **3** Når første side af hæftet er udskrevet, bliver du bedt om at ilægge papiret igen.
	- **a** Når hele stakken er udskrevet, skal du fjerne stakken.
	- **b** Vend papirstakken.
	- **c** Ilæg stakken af papir og instruktionssiden med den trykte side **væk** fra dig og med pilene pegende **nedad**.

*Bemærk: Pilenes retning på instruktionssiden er muligvis anderledes end på den viste instruktionsside. Indsæt altid stakken af papir og instruktionssiden med pilene pegende nedad.*

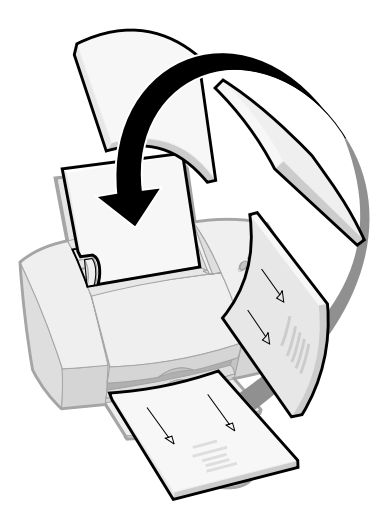

- **4** Klik på **OK**. Den anden side af alle hæftet udskrives på bagsiden.
- **5** Sådan vender du tilbage til normal udskrivning:
	- **a** Vælg **Normal** på fanen **Jobindstillinger**.
	- **b** Klik på **OK**.
- **6** Saml hæftet. Læs [side 19,](#page-22-0) hvis du ønsker yderligere hjælp.

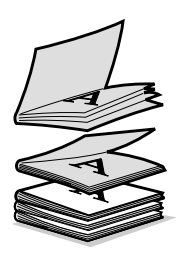

Fem bundter, der er stablet, så de udgør et hæfte.

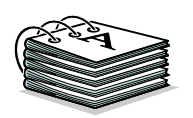

#### <span id="page-22-1"></span><span id="page-22-0"></span>**Trin 4: Sammensæt hæftet**

Når dokumentet er udskrevet, skal du stable arkene og samle hæftet.

**1** Tag det første bundt fra papirbakken, fold det på midten, og læg det væk.

**2** Tag det næste bundt, fold det på midten, og læg det ovenpå det første bundt.

- **3** Stabl resten af bundterne ovenpå hinanden, indtil hæftet er færdigt.
- **4** Saml bundterne, så de udgør et hæfte.

## <span id="page-23-0"></span>**Udskrivning af plakater**

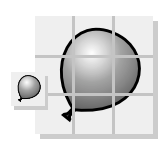

En enkelt side forstørret til en ni-sidet plakat.

<span id="page-23-2"></span>Plakatindstillingen er udarbejdet til at udskrive en enkelt side som en 4-, 9- eller 16-sidet plakat. For eksempel er det muligt at forstørre et fotografi til plakatstørrelse.

## **Trin 1: Læg papir i printeren**

Læg op til 100 ark papir op mod højre side af arkføderen, og skub papirstyret hen ved siden af papiret. Læs [side 2,](#page-5-1) hvis du ønsker yderligere hjælp.

*Bemærk: Du opnår den bedste udskriftskvalitet ved at bruge kraftigt papir.*

## <span id="page-23-1"></span>**Trin 2: Tilpas printerindstillingerne til plakaten**

- **1** Åbn Printeregenskaber. Læs [side 5](#page-8-1), hvis du ønsker yderligere hjælp.
- **2** Klik på fanen **Jobindstillinger**.
- **3** Vælg **Plakat**.
- **4** Vælg plakatstørrelsen.

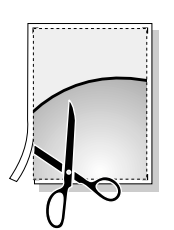

Skæremærker gør det nemt at tilskære plakatsiderne.

<span id="page-23-3"></span>Det tal du vælger, svarer til plakatens højde og bredde opgjort i sider. Hvis du for eksempel vælger **4×4**, vil den udskrevne plakat blive fire sider høj og fire sider bred.

- **5** Vælg **Vis skæremærker**, hvis du ønsker at udskrive mærker, der viser dig, hvor du nemt kan fjerne (beskære) de unødvendige tomme områder rundt om siden.
- **6** Klik på **OK**.

## <span id="page-24-1"></span><span id="page-24-0"></span>**Trin 3: Udskriv og saml din plakat**

- **1** Vælg menupunktet **Filer** i programmet, og vælg **Udskriv**.
- **2** Klik i dialogboksen Udskriv på **OK** eller **Udskriv** (afhængigt af, hvad det hedder i programmet).

*Bemærk: Hvis du vil udskrive en eller flere sider af plakaten igen, kan du se [side 22](#page-25-0).*

**3** Fjern de unødvendige tomme områder fra to tilstødende sider.

Fjern f.eks. de tomme områder fra toppen og venstre side af hver side.

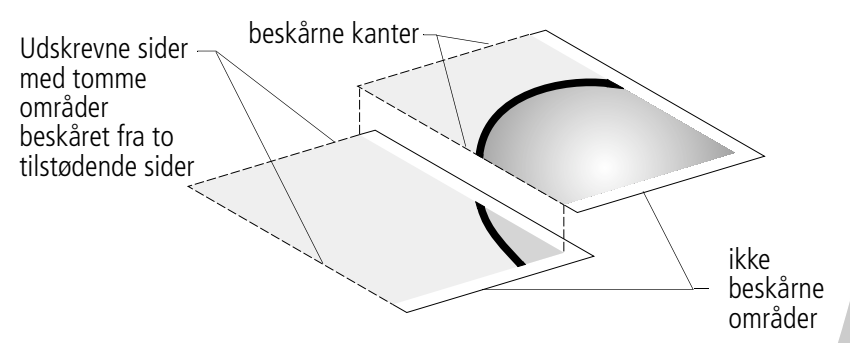

- **4** Arranger siderne, så hver beskåret side overlapper en ikke beskåret side (det unødvendige område).
- **5** Tape bagsiden af siderne sammen.
- **6** Du gør plakaten færdig ved at fjerne alle resterende unødvendige områder.

#### <span id="page-25-1"></span><span id="page-25-0"></span>**Valg af bestemte sider der skal udskrives**

Du kan udskrive bestemte sider af plakaten igen uden at skulle udskrive alle siderne. Sådan vælger du bestemte sider, der skal udskrives:

- **1** Vælg **Vælg sider, der skal udskrives** på fanen **Jobindstillinger**.
- **2** Gør et af følgende fra skærmen Vælg sider, der skal udskrives:

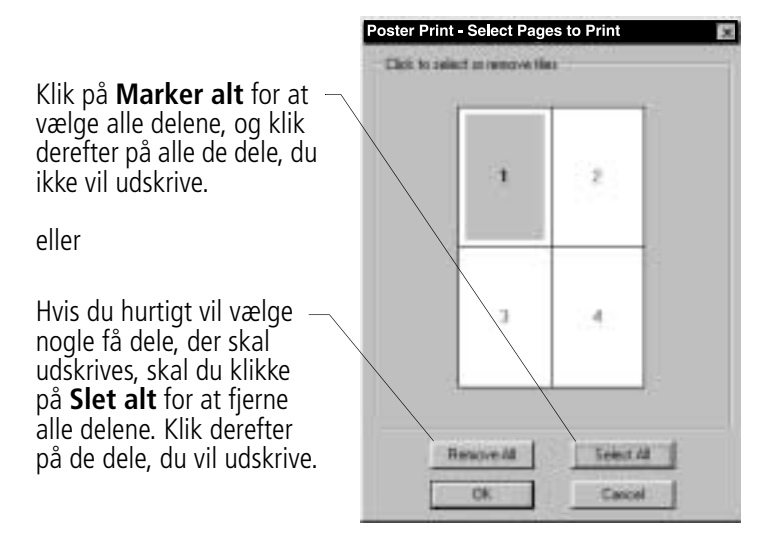

*Bemærk: I det viste eksempel, er kun en side (del 1) valgt til udskrivning.*

- **3** Klik på **OK**.
- **4** Udskriv plakatsiderne.
- **5** Saml plakaten. Læs [side 21,](#page-24-0) hvis du ønsker yderligere hjælp.
- **6** Sådan vender du tilbage til normal udskrivning:
	- **a** Vælg **Normal** på fanen **Jobindstillinger**.
	- **b** Klik på **OK**.

## *3* **Vedligeholdelse af printeren**

#### <span id="page-26-1"></span>**Brug af Kontrolprogram**

<span id="page-26-0"></span>. . . . . .

<span id="page-26-6"></span><span id="page-26-3"></span><span id="page-26-2"></span>Kontrolprogram g ør det muligt for dig at overv åge din printer og installere eller udskifte bl ækpatroner. Du kan åbne Kontrolprogram ved at dobbeltklikke p å printerikonet **Lexmark Z42-Z43 Series** på skrivebordet, eller klikke i menuen **Start** p å :

- **1 Programmer** .
- **2 Lexmark Z42-Z43 Series** .
- **3 Lexmark Z42-Z43 Kontrolprogram** .

#### **Klik p å...**

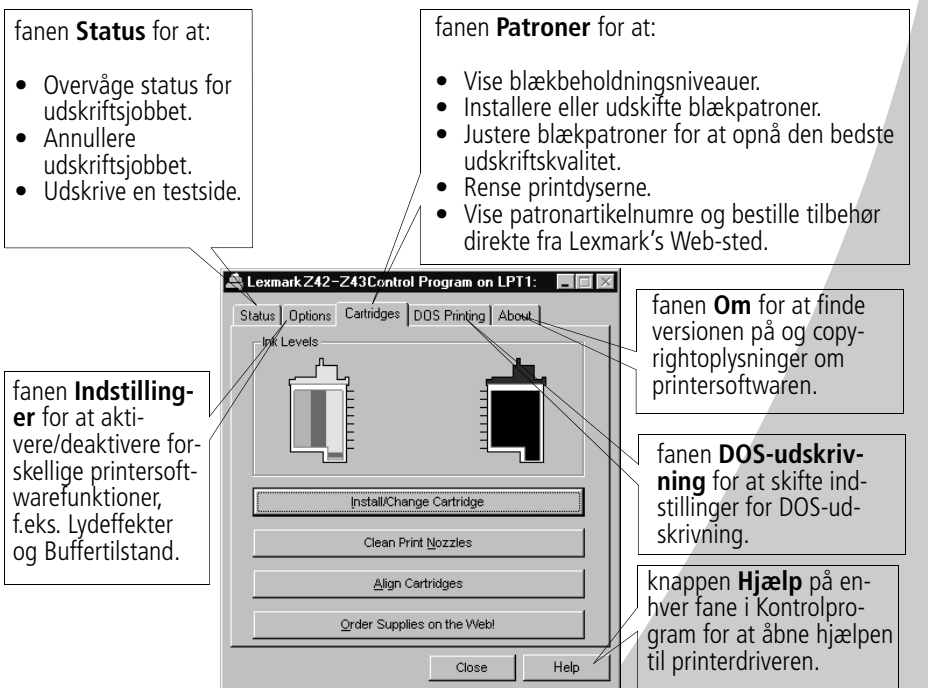

#### <span id="page-26-5"></span><span id="page-26-4"></span>••••• **23**

#### <span id="page-27-1"></span><span id="page-27-0"></span>**Installation eller udskiftning af blækpatroner**

**1** Kontroller, at du har **tændt** for Tænd/sluk lampen.

<span id="page-27-3"></span><span id="page-27-2"></span>Tænd/sluk Tænd/sluk  $\overline{a}$  Lampe til lampe tændt  $\overline{b}$ papirfremføring slukket

**2** Åbn frontdækslet. Blækpatronholderen flyttes til startpositionen, medmindre printeren er i gang med at udskrive.

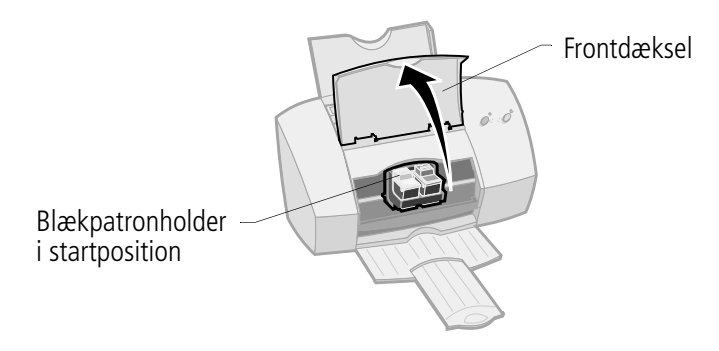

**3** Tag den gamle blækpatron ud. Opbevar den i en lufttæt beholder, eller smid den væk.

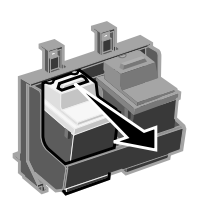

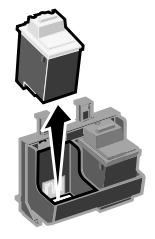

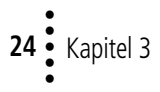

**Vedligeholdelse af printeren** Vedligeholdelse af printeren

**4** Installer den nye bl ækpatron i printeren:

**Advarsel**: UNDG Å at ber øre bl ækpatronens guldbelagte omr åde.

Hvis du installerer en ny bl ækpatron, skal du **kun** fjerne slippen og den gennemsigtige tape nederst p å bl ækpatronen.

S æt den nye bl ækpatron i bl ækpatronho lderen.

Skub bl ækpatronen fast i holderen, indtil den **klikker** sikkert<br>på plads.

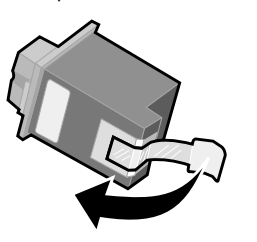

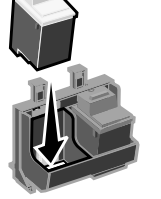

<span id="page-28-0"></span>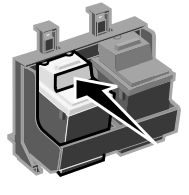

- **5** Luk frontd ækslet.
- **6** Vælg **Installer/Skift blækpatron** på fanen **Blækpatroner** i Kontrolprogram. [Se side 23,](#page-26-2) hvis du ønsker yderligere hj ælp.
- **7** V ælg den patrontype, du installerede, og klik p å **OK** .

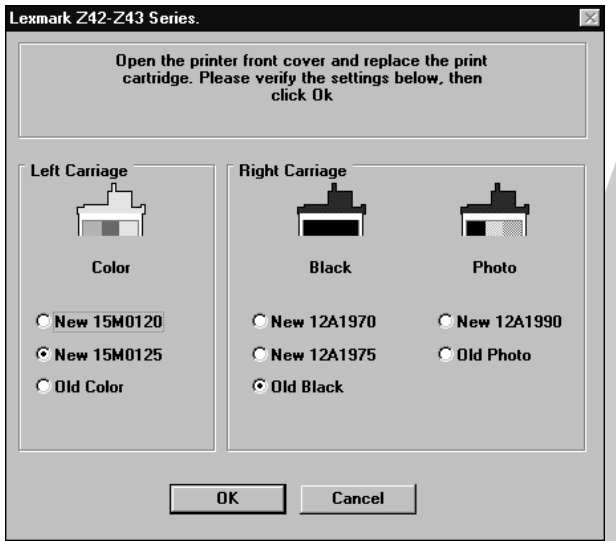

**8** Hvis du installerede en ny bl ækpatron, vises dialogboksen Justering. F ølg instruktionerne p å sk ærmen for at fuldf øre justeringen af bl ækpatronerne. L æs [side 26](#page-29-1), hvis du ønsker yderligere hj ælp.

## <span id="page-29-0"></span>**Forbedring af udskriftskvalitet**

<span id="page-29-4"></span>Hvis udskriftskvaliteten ikke er som forventet, skal du muligvis justere blækpatronerne eller rense printdyserne.

#### <span id="page-29-3"></span><span id="page-29-2"></span><span id="page-29-1"></span>**Justering af blækpatroner**

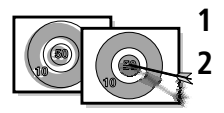

**1** Læg almindeligt papir i printeren.

**2** Vælg **Juster blækpatron** på fanen **Blækpatroner** i Kontrolprogram. [Se side 23,](#page-26-2) hvis du ønsker yderligere hjælp. Printeren udskriver en testside til justering, og dialogboksen Juster blækpatron vises. Den testside, der udskrives, har flere justeringsmønstre afhængig af kombinationen af installerede blækpatroner. Under hvert mønster er der angivet et nummer. Testsiden ligner den, der vises i eksemplet:

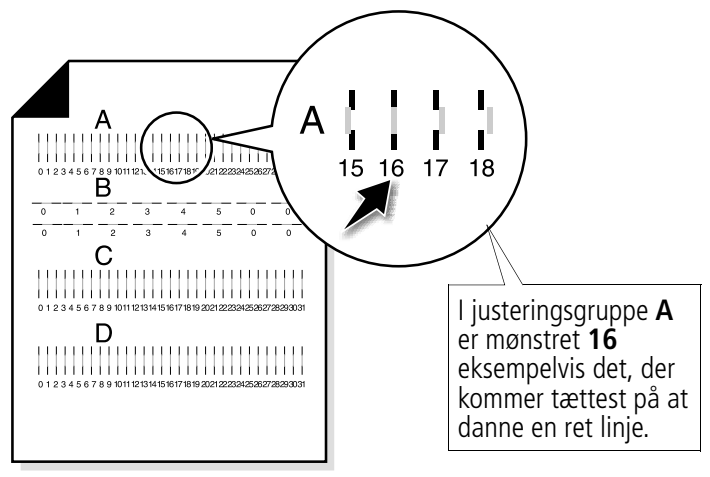

- **3** Find, ud fra hver justeringsgruppe på testsiden, nummeret under det justeringsmønster, der kommer tættest på at danne en fuldstændig ret linje.
- <span id="page-29-5"></span>**4** Angiv i dialogboksen Juster blækpatroner de mønsternumre fra den udskrevne testside, der kommer tættest på at udgøre en ret linje.
- **5** Klik på **OK**, når du har indtastet et nummer til alle mønstrene.

## <span id="page-30-3"></span><span id="page-30-2"></span><span id="page-30-1"></span><span id="page-30-0"></span>**Rensning af printdyser**

- **1** L æg almindeligt papir i printeren.
- **2** V ælg **Rens printdyser** p å fanen **Bl ækpatroner** i Kontrolprogram. [Se side 23,](#page-26-2) hvis du ønsker yderligere hjælp. Printeren fremf ører et ark papir og udskriver et dysetestm ønster som vist herunder:

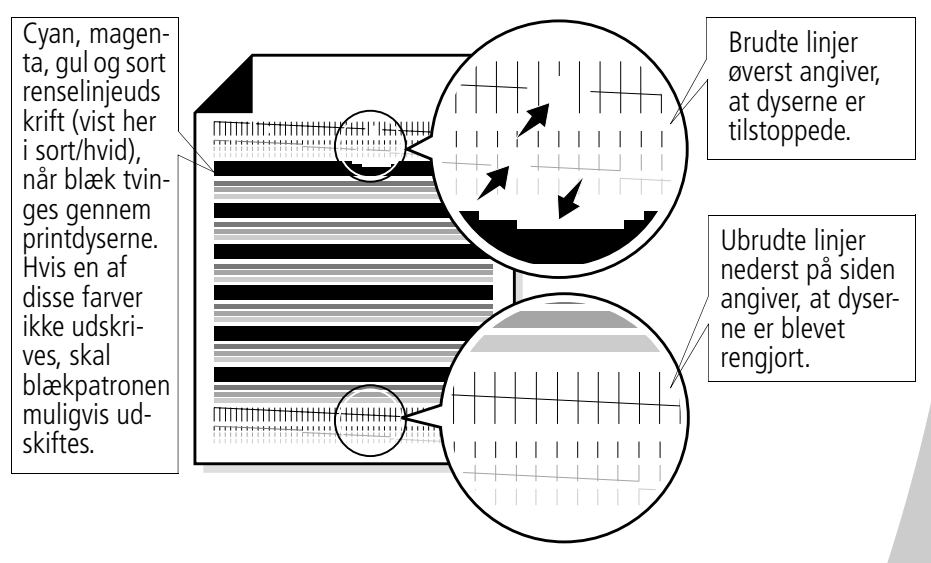

- <span id="page-30-4"></span>**3** Sammenlign de diagonale linjer oven over de udskrevne bj ælker med de diagonale linjer under de udskrevne bj ælker. Se efter, om de diagonale linjer er brudte over de trykte linjer. Brudte linjer angiver, at dyserne er tilstoppede.
	- **•** Hvis de nederste linjer stadig har brud, skal du k øre testen yderligere to gange. Hvis udskriftskvaliteten er tilfredsstillende efter at testen er kørt tre gange, er printdyserne rene.
	- **•** Hvis udskriftskvaliteten p å begge linjer stadig ikke er som forventet, skal du reng øre bl ækpatronens printdyser. Du finder hj ælp i n æste afsnit.

## <span id="page-31-1"></span>**Aftørring af printdyser**

<span id="page-31-3"></span>Hvis udskriftskvaliteten ikke er forbedret efter rengøring af printdyserne [\(se side 27](#page-30-0)), skal du muligvis aftørre printdyserne. Se afsnittet "Fejlfinding: Udskriftskvalitet" i Hjælp til printerdriveren. Hvis du vil have hjælp til åbning af Hjælp til printerdriveren, kan du se [side 6](#page-9-0).

#### <span id="page-31-0"></span>**Opbevaring af blækpatroner**

<span id="page-31-2"></span>Sådan sikrer du blækpatronen længst mulig holdbarhed og optimal ydeevne for printeren:

- **•** Opbevar en ny blækpatron i indpakningen, indtil du skal installere den.
- **•** Fjern ikke blækpatronen fra printeren, medmindre du vil udskifte den, rense den eller opbevare den i en lufttæt beholder. Blækpatronen udskriver ikke korrekt, hvis den fjernes fra printeren og ikke bruges i længere tid.
- **•** Hvis en blækpatron løber tør for blæk, skal du lade den sidde i printeren, indtil du er klar til at udskifte den. Det kan give printerproblemer, hvis du udskriver med kun én af blækpatronerne.

Lexmark's printergaranti dækker ikke reparation af fejl eller skader, der er forårsaget af en genopfyldt patron. Lexmark anbefaler ikke brugen af genopfyldelige patroner. Genopfyldelse af patroner kan påvirke udskriftskvaliteten og medføre, at printeren beskadiges. Brug tilbehør fra Lexmark for at opnå de bedste resultater.

## *4* **Fejlfinding**

<span id="page-32-0"></span>. . . . . .

**Printeren udskriver [langsomt eller](#page-34-0)  [slet ikke](#page-34-0) [\(Se side 31\)](#page-34-0)**

**[Papiret fremføres](#page-36-0)  forkert, eller der [opstår papirstop](#page-36-0)  [\(Se side 33\)](#page-36-0)**

**Dokumentet [udskrives med fejl](#page-38-0)  eller i en lav [kvalitet](#page-38-0) [\(Se side 35\)](#page-38-0)**

**Problemer med transparenter, [fotografier eller](#page-41-0)  [konvolutter](#page-41-0) [\(Se side 38\)](#page-41-0)**

**[Fejlmeddelelser](#page-41-1)  og blinkende [lamper](#page-41-1) [\(Se side 38\)](#page-41-1)**

Vælg en kategori, der beskriver udskrivningsproblemet, fra listen over printerproblemer i venstre margen, og læs derefter kategorien for at finde løsningen.

<span id="page-32-2"></span>Når der opstår et problem med printeren, skal du først sikre dig, at:

- <span id="page-32-4"></span>**•** Strømstikket er sat i printeren og i en stikkontakt med jordforbindelse.
- **•** Printeren er tændt.
- **•** Printerkablet er sluttet til computeren og printeren.
- <span id="page-32-1"></span>**•** Hvis du bruger et parallelt kabel, skal du sikre dig, at det er et IEEE 1284-kompatibelt parallelt kabel, der understøtter tovejsudskrivning.
- <span id="page-32-3"></span>**•** Tovejskommunikation er aktiveret i printersoftwaren.
	- **1** Klik på fanen **Indstillinger** i printerens **Kontrolprogram**.
	- **2** Kontroller, at indstillingen **Deaktiver kommunikation fra printer til pc** ikke er valgt.

<span id="page-32-5"></span>•

**•** Hvis du bruger Windows 98 eller Windows 2000, skal du angive printerproten til en LPTn-port, hvis du bruger et parallelkabel, eller til en USB-port, hvis du bruger et USBkabel. Hvis du vil kontrollere printerporten eller ændre den, hvis det er nødvendigt, skal du følge de rette instruktioner herunder:

#### **Windows 98**

- **1** Vælg Indstil printer i menuen Filer i softwareprogrammet.
- **2** Marker din printerport i det rette område.
- **3** Hvis det er nødvendigt at skifte printerporten til en USBport, skal du fjerne installationen af printersoftwaren og installere den igen.

Hvis det er nødvendigt at skifte printerport til en LPTnport, skal du fjerne installationen af printersoftwaren og installere det igen.

#### **Windows 2000**

- **1** Vælg **Start**, **Indstillinger** og **Printere**.
- **2** Højreklik på printerikonet for din printer i mappen Printere.
- **3** Vælg **Egenskaber** i popupmenuen.
- **4** Vælg **USB** eller **LPTn** på fanen Porte for at skifte port, hvis det er nødvendigt.
- **5** Klik på **OK**.

## <span id="page-34-0"></span>**Printeren udskriver langsomt eller slet ikke**

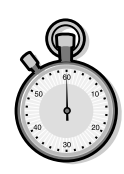

<span id="page-34-1"></span>Printeren og computeren kommunikerer muligvis ikke korrekt.

<span id="page-34-2"></span>Situationerne nedenfor angiver også problemer med tovejskommunikation:

- **•** En meddelelse på din skærm om at din printer ikke kan etablere tovejskommunikation med din computer.
- **•** Blækpatronens indikatorer for blækniveau, der er placeret på Kontrolprogrammets faner **Status** eller **Blækpatron**, er nedtonede.
- **•** Fejlmeddelelser (f.eks. **Printer er offline**) og oplysninger om jobforløb vises ikke på skærmen.

Inden du fortsætter, skal du kontrollere, at følgende er i orden:

- **•** Det parallelle kabel eller USB kablet er sluttet både til printeren og computeren.
- **•** Printerens stik er sat i, og der er tændt for strømmen.
- **•** Printeren er angivet til en LPTn-port, hvis du bruger et parallelt kabel eller til en USB-port, hvis du bruger et USB-kabel. Se [side 29](#page-32-1), hvis du ønsker yderligere hjælp.

Hvis du har en fordelerboks eller en anden enhed (f.eks. en scanner eller en faxmaskine), der er sluttet til computerens parallelle port, skal du sikre dig, at den understøtter tovejskommunikation. Eventuelt er du nødt til at tage printerkablet ud af fordelerboksen eller en eventuel anden enhed og slutte kablet direkte til din computer.

• • • • •

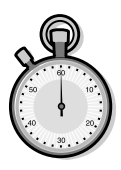

#### <span id="page-35-0"></span>**Printeren skubber en blank side ud efter udskrivningen**

Kontroller, at:

- **•** Du har fjernet slippen og den gennemsigtige tape nederst på blækpatronen. [Se side 24,](#page-27-1) hvis du ønsker yderligere hjælp.
- **•** Lexmark printeren er angivet som standardprinteren.

## <span id="page-35-1"></span>**Printeren er tilsluttet, men udskriver ikke, eller der vises en meddelelse om, at printeren er offline**

Kontroller, at:

- **•** Printeren er tændt, og papiret er sat korrekt i.
- **•** Det parallelle kabel eller USB-kablet er sat korrekt i printeren.
- **•** Lexmark-printeren er angivet som standardprinteren.
- **•** Printeren ikke er sat i venteposition. Sådan kontrolleres printerstatus:
	- **1** Dobbeltklik på ikonet **Lexmark Z42-Z43** i mappen Printere.
	- **2** Klik på menuen **Printer** og kontroller, at valget **Stop udskrivning midlertidigt** ikke er markeret.

Udskrive en testside. Hvis testsiden udskrives, fungerer printeren korrekt. Kontroller dit program.

## <span id="page-35-2"></span>**Testsiden udskrives ikke**

Kontroller, at:

- **•** Blækpatronerne er installeret korrekt. [Se side 24](#page-27-1), hvis du ønsker yderligere hjælp.
- **•** Du bruger det korrekte kabel, og at det ikke er beskadiget. Hvis du bruger et parallelt kabel, skal du sikre dig, at det er et IEEE 1284-kompatibelt parallelt kabel, der understøtter tovejsudskrivning.
- **•** Lexmark printeren er angivet som standardprinteren.

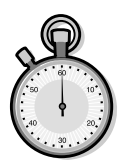

#### **Printeren udskriver meget langsomt**

- **•** Luk de programmer, der ikke bruges.
- **•** Vælg **Normal (600×600 dpi)** eller **Kladde (300×600 dpi)** på fanen **Dokument/Kvalitet** i Printeregenskaber. Læs [side 5](#page-8-1), hvis du ønsker yderligere hjælp.
- **•** Overvej at købe mere hukommelse eller forøge den virtuelle hukommelse i computeren.

*Bemærk: Fotografier eller dokumenter kan tage længere tid at udskrive end almindelig tekst.*

## <span id="page-36-0"></span>**Papiret fremføres forkert, eller der opstår papirstop**

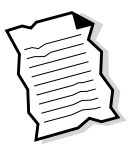

## <span id="page-36-1"></span>**Papiret fremføres forkert, eller der fremføres flere ark på samme tid**

Kontroller, at:

- **•** Du bruger papir, der er anbefalet til inkjetprintere.
- **•** Du ikke tvinger papiret ind i printeren, når du lægger det i.
- **•** Den øverste kant af papiret rækker ud over toppen af papirstøtten, hvis du ilægger papir af størrelsen Letter eller A4.
- **•** Du ikke lægger for meget papir i arkføderen. Afhængigt af papirets tykkelse, kan arkføderen indeholde op til 100 ark papir.
- **•** Papirstyret støder op til kanten af papiret, og at det ikke får papiret til at stå buet i arkføderen.
- **•** Printeren er placeret på en flad jævn overflade.

• • • • •

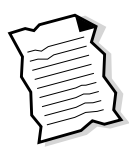

#### <span id="page-37-0"></span>**Der kan ikke fremføres konvolutter i printeren**

Hvis almindeligt papir fremføres uden problemer, skal du kontrollere, at:

- **•** Du isætter konvolutterne korrekt. Læs [side 3,](#page-6-0) hvis du ønsker yderligere hjælp.
- **•** Du bruger en konvolutstørrelse, der understøttes af printeren, og den er valgt under Printeregenskaber.
- **•** Programmet er udarbejdet til at udskrive konvolutter. Se i den brugerhåndbog, der blev leveret med programmet.

## <span id="page-37-1"></span>**Papirstop i printer**

Fjern papiret fra arkføderen. Hvis papiret sidder for langt inde i printeren og ikke kan fjernes, skal du gøre følgende:

- **1** Tryk på tænd/sluk-knappen for at slukke for printeren.
- **2** Træk med fast hånd i papiret for at fjerne det. Hvis du ikke kan nå papiret, fordi det sidder for langt inde i printeren, skal du åbne frontdækslet og trække papiret ud.
- **3** Luk frontdækslet.
- **4** Tryk på tænd/sluk knappen for at tænde for printeren.
- **5** Send dokumentet til udskrivning.

## <span id="page-38-0"></span>**Dokumentet udskrives med fejl eller i en lav kvalitet**

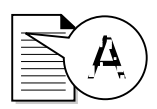

## <span id="page-38-1"></span>**Lodrette linjer er ikke udglattet**

Sådan forbedres udskriftskvaliteten for lodrette linjer i tabeller, rammer og diagrammer:

- **•** Vælg udskriftskvaliteten **Høj (1200×1200 dpi)** eller **Maksimum (2400×1200 dpi)** på fanen **Dokument/ Kvalitet** i Printeregenskaber. Læs [side 5](#page-8-1), hvis du ønsker yderligere hjælp.
- **•** Afprøv justeringen af blækpatronen. [Se side 26](#page-29-2), hvis du ønsker yderligere hjælp.
- **•** Rens printdyserne. [Se side 27](#page-30-1), hvis du ønsker yderligere hjælp.

#### <span id="page-38-2"></span>**Tegn mangler eller er uventede**

- **•** Kontroller, at Lexmark printerdriveren er valgt som standardprinter.
- **•** Printeren kan have problemer med tovejskommunikationen. [Se side 31,](#page-34-0) hvis du ønsker yderligere hjælp.

#### <span id="page-38-3"></span>**Udskriften er for mørk eller ujævn**

Kontroller, at:

- **•** Blækket får tid til at tørre, inden du bruger papiret.
- **•** Indstillingen for papirtype i printersoftwaren svarer til den papirtype, der er lagt i printeren.
- **•** Papiret ligger lige og ikke folder.
- **•** Den valgte udskriftskvalitet svarer til papirtypen. Hvis du udskriver på almindeligt papir, skal du vælge indstillingen **Kladde (300×600 dpi)** på fanen **Dokument/Kvalitet** i Printeregenskaber. Læs [side 5,](#page-8-1) hvis du ønsker yderligere hjælp.
- **•** Printdyserne er rengjort. [Se side 27](#page-30-1), hvis du ønsker yderligere hjælp.

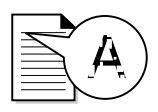

#### **Udskriftssider har forskellige bånd med lys og mørk udskrift (periodiske udskrivningsproblemer)**

- <span id="page-39-0"></span>**•** Kontroller, at **Aktiver buffertilstand** er markeret på fanen **Indstillinger** i Kontrolprogram. Læs [side 23,](#page-26-3) hvis du ønsker yderligere hjælp.
- **•** Vælg udskriftskvaliteten **Høj (1200×1200 dpi)** eller **Maksimum (2400×1200 dpi)** på fanen **Dokument/ Kvalitet** i Printeregenskaber. Læs [side 5](#page-8-1), hvis du ønsker yderligere hjælp.
- **•** Printeren kan have problemer med tovejskommunikationen. [Se side 31,](#page-34-0) hvis du ønsker yderligere hjælp.

## **Dårlig udskriftskvalitet i venstre eller højre side eller ved den øverste eller nederste kant på siden**

Ligesom andre printere kan din printer ikke udskrive helt til venstre, højre, øverst eller nederst på en side. Brug som minimum disse indstillinger:

**•** Venstre- og højremargener:

<span id="page-39-1"></span>6,35 mm (0,25 tommer) hver til alle papirstørrelser undtagen A4

Til A4 papirstørrelse – 3,37 mm (0,133 tommer) hver

**•** Top og bundmargener:

Top – 1,7 mm (0,067 tommer)

Bund – 16,51 mm (0,65 tommer)

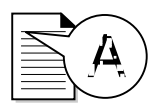

#### <span id="page-40-1"></span>**Farverne på udskriften er ikke de samme som farverne på skærmen**

- **•** En af blækpatronerne kan være løbet tør for blæk eller være næsten tom. Kontroller billedet af blækniveauet på fanen **Blækpatron** i Kontrolprogram. Læs [side 23,](#page-26-3) hvis du ønsker yderligere hjælp.
- **•** Vælg på fanen **Dokument/Kvalitet** i Printeregenskaber **Naturlige farver** som dokumenttypen. Læs [side 5](#page-8-1), hvis du ønsker yderligere hjælp.
- **•** Prøv at bruge et andet mærke papir. Hvert papirmærke tager imod blæk på forskellig måde og udskriver med små farveafvigelser.
- **•** Fjern ekstra udstyr f.eks. en scanner, og tilslut printeren til den parallelle port.
- **•** Rens printdyserne. Læs [side 27,](#page-30-1) hvis du ønsker yderligere hjælp.

#### <span id="page-40-0"></span>**Farverne på udskriften er falmede**

- **•** En af blækpatronerne kan være løbet tør for blæk. Kontroller billedet af blækniveauet på fanen **Blækpatron** i Kontrolprogram i printeren. Læs [side 23](#page-26-3), hvis du ønsker yderligere hjælp.
- **•** Rens printdyserne. [Se side 27](#page-30-1), hvis du ønsker yderligere hjælp.
- **•** Hvis farverne stadig er falmede, skal du aftørre blækpatronens dyser. Hvis du ønsker hjælp, kan du se under "Fejlfinding: Udskriftskvalitet" i Hjælp til printerdriveren. Hvis du vil have hjælp til åbning Hjælp til af printerdriveren, kan du se [side 6.](#page-9-0)

## <span id="page-41-0"></span>**Problemer med transparenter, fotografier eller konvolutter**

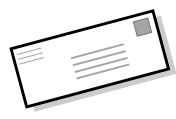

#### <span id="page-41-3"></span>**Transparenter eller glossy/fotopapir hænger sammen**

- **•** Fjern de enkelte ark, efterhånden som de kommer ud af printeren, så de kan tørre, inden du samler dem.
- **•** Anvend transparenter eller fotopapir, som er beregnet til en Inkjet-printer.

#### **Tranparenter eller fotografier indeholder hvide linjer**

- **•** Vælg i Printeregenskaber **Høj (1200×1200 dpi)** eller **Maksimum (2400×1200 dpi)** som udskriftskvalitet. Læs [side 5,](#page-8-1) hvis du ønsker yderligere hjælp.
- **•** Printdyserne trænger muligvis til at blive rengjort. Læs [side 27](#page-30-1), hvis du ønsker yderligere hjælp.

#### **Der kan ikke fremføres konvolutter i printeren**

Læs [side 35](#page-38-0), hvis du ønsker yderligere hjælp.

## <span id="page-41-1"></span>**Fejlmeddelelser og blinkende lamper**

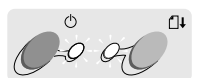

Tænd/ sluk lampe

Lampe for papirfre mføring

## <span id="page-41-4"></span><span id="page-41-2"></span>**Fejlmeddelelsen Papirstop**

Læs [side 35](#page-38-0), hvis du ønsker yderligere hjælp.

#### **lavt blækniveau**

Der er næsten ikke mere blæk i blækpatronen. Køb en ny blækpatron. Hvis du har brug for hjælp til at udskifte blækpatronen, kan du se [side 24.](#page-27-1)

# <span id="page-42-2"></span><span id="page-42-1"></span>Fejlfinding **Fejlfinding**

#### **Tænd/sluk lampen er tændt, og lampen for papirfremføring blinker**

- <span id="page-42-0"></span>**•** Hvis der ikke er mere papir i printeren:
	- **1** Læg papir i printeren.
	- **2** Tryk på knappen Papirfremføring.

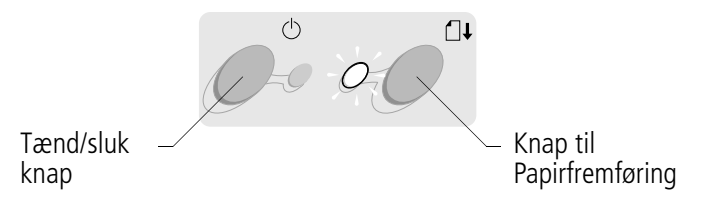

<span id="page-42-3"></span>**•** Hvis der er papirstop i printeren, bør du se i [side 35,](#page-38-0) hvis du ønsker hjælp.

#### **Tænd/sluk lampen blinker to gange**

Blækpatronholderen sidder fast. Læs eventuelle fejlmeddelelser på skærmen.

- **1** Sluk for printeren.
- **2** Vent nogle sekunder, og tænd derefter for printeren igen.

•

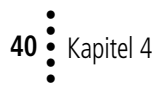

## **Appendiks**

 $\mathbf{q}_1$  ,  $\mathbf{q}_2$  ,  $\mathbf{q}_3$ 

<span id="page-44-0"></span>I dette afsnit kan du finde oplysninger om:

- **•** Udskrivning fra DOS
- **•** Bemærkninger
- **•** Sikkerhed

#### <span id="page-44-1"></span>**Udskrivning fra DOS**

Sådan åbner du online Hjælp til printeren og finder oplysninger om udskrivning fra DOS:

- **1** Åbn Printeregenskaber (du finder hjælp på [side 5\)](#page-8-1) eller Kontrolprogram (du finder hjælp på [side 23\)](#page-26-3).
- **2** Klik på knappen **Hjælp** i nederste højre hjørne i softwareskærmbilledet.
- **3** Klik på **Indhold i Hjælp** øverst i Hjælp.
- **4** Rul ned i billedet til **Sådan...**.
- **5** Klik på **Udskriv fra Windows og DOS programmer** fra Sådan... emner.

#### <span id="page-44-6"></span><span id="page-44-2"></span>**Bekendtgørelser om elektromagnetisk emissie**

#### <span id="page-44-8"></span>**Overensstemmelse med EU-direktiver**

<span id="page-44-10"></span>Dette produkt opfylder beskyttelseskravene i EU-direktiverne 89/336/EEC og 73/23/EEC om tilnærmelse og harmonisering af medlemslandenes love i relation til elektromagnetisk kompatibilitet og sikkerhed for elektrisk udstyr, som er udviklet til brug inden for visse spændingsgrænser.

En deklaration for overensstemmelse med kravene i direktiverne er underskrevet af Director of Manufacturing og Technical Support, Lexmark International, S.A., Boigny, France.

Dette produkt opfylder klasse Bgrænseværdierne i EN 55022 og sikkerhedskravene i EN 60950.

#### <span id="page-44-3"></span>**Energy star**

<span id="page-44-7"></span>

EPA ENERGY STARcomputersprogrammet er en samarbejdsaftale mellem computerproducenter, der skal fremme introduktionen af energibesparende produkter og reducere luftforurening fra industrien.

Virksomhederne i dette program introducerer personlige computere, printere, skærme eller faxmaskiner, som slukker for strømmen, når de ikke benyttes. Denne funktion vil reducere energiforbruget med op til 50 procent. Lexmark er stolte af at deltage i dette program.

Som en Energy Star Partner, har Lexmark International, Inc. fundet, at dette produkt opfylder Energy Star-vejledningen for energieffektivitet.

#### <span id="page-44-11"></span><span id="page-44-4"></span>**Strømforsyning**

Hvis strømforsyningen svigter, kan du erstatte den med erstatningsartiklen fra Lexmark eller en anden UL LISTED Direct Plug-In Power Unit mærket med "Class 2" og med 30 V jævnspænding ved 500 mA.

#### <span id="page-44-9"></span><span id="page-44-5"></span>**Sikkerhedsoplysninger**

**•** Hvis produktet IKKE er mærket med dette symbol

 $\Box$ , SKAL det tilsluttes en elektrisk stikkontakt, der er korrekt jordforbundet.

**•** Strømstikket skal være tilsluttet en elektrisk stikkontakt, der er nær ved produktet og nemt tilgængeligt.

- **•** Sørg for at service og reparationer, ud over dem, der er beskrevet i betjeningsvejledningen, foretages af faguddannede personer.
- **•** Dette produkt er udarbejdet, testet og godkendt til at opfylde generelle sikkerhedsstandarder ved brug af bestemte Lexmark komponen-ter. Sikkerhedsfunktionerne i enkelte af delene er ikke altid oplagte. Lexmark er ikke ansvarlig for brugen af andre erstatningsartikler.

# **43Stikordsregister** Stikordsregister

## **Stikordsregister**

<span id="page-46-0"></span>

**A** anbefalede indstillinger [bannerpapir 8](#page-11-0) [brugerdefineret](#page-11-1)  papirstørrelse 8 [fotokort 7](#page-10-0) [fotopapir 8](#page-11-2) [hæfter 17](#page-20-1) [indekskort 7](#page-10-0) [konvolutter 7](#page-10-1) [kort 7](#page-10-0) [lykønskningskort 7](#page-10-0) [normal 7](#page-10-2) [plakat 20](#page-23-1) [postkort 7](#page-10-0) [stryg-på ark 8](#page-11-3) [tosidet udskrivning 12](#page-15-0) [transparenter 9](#page-12-1) [uddelingskopier 14](#page-17-1) ark pr. bundt [vælge 17](#page-20-2) [arkføder 2](#page-5-2)

#### **B**

[bånd 36](#page-39-0) banner anbefalede [indstillinger 8](#page-11-0) [ilægge 3](#page-6-1) [bekendtgørelser om elek](#page-44-6)tromagnetisk emissie 41

bemærkninger [elektromagnetisk](#page-44-6)  emissie 41 [Energy Star 41](#page-44-7) Overensstemmelse [med EU-direktiver 41](#page-44-8) [sikkerhedsoplysninger](#page-44-9) 41 [bestille tilbehør 23](#page-26-4) billedindstillinger [justere 6](#page-9-1) blækpatroner [aftørre dyser 28](#page-31-1) fierne 24 [installation 24](#page-27-2) [justere 26](#page-29-3) [opbevare 28](#page-31-2) [rense 27](#page-30-2) [udskifte 24](#page-27-2) [varenumre 23](#page-26-4) blækpatroner, udskrive fierne 24 [installation 24](#page-27-2) [justere 26](#page-29-3) [opbevare 28](#page-31-2) [udskifte 24](#page-27-2) [varenumre 23](#page-26-4) blinkende lamper [fejlfinding 39](#page-42-0) [papirfremfører 39](#page-42-0) [strøm 39](#page-42-1) brugerdefineret papirstørrelse anbefalede [indstillinger 8](#page-11-1) [ilægge 4](#page-7-1)

#### **D**

dobbeltsidet [udskrivning 11](#page-14-2) [DOS udskrivning 41](#page-44-10) dyser, udskrive [aftørre 28](#page-31-1) [rense 27](#page-30-2)

#### **E**

[Energy Star 41](#page-44-7)

#### **F**

fejlfinding [blanke sider 32](#page-35-0) [blinkende lamper 38](#page-41-2) [falmede farver 37](#page-40-0) [farvekvalitet 37](#page-40-1) [fejlmeddelelser 38](#page-41-2) [forslag 29](#page-32-2) [konvolutter udskrives](#page-37-0)  ikke 34 langsom [udskrivning 31](#page-34-1) [manglende farver 37](#page-40-1) [papirstop 34](#page-37-1) problemer med [papirfremføring 33](#page-36-1) [siderne klistrer](#page-41-3)  sammen 38 [tovejskommunikation](#page-34-1) 31 [udskriftskvalitet 35](#page-38-1) [udskriver ikke 31](#page-34-1)

• • • •

fejlmeddelelser Næsten tom [blækpatron 38](#page-41-4) [Papirstop 38](#page-41-2) [papirstop 34](#page-37-1) [Printer er offline 32](#page-35-1) [fjerne blækpatroner 24](#page-27-2) forbedring af [udskriftskvalitet 26](#page-29-4) fotokort anbefalede [indstillinger 7](#page-10-0) [ilægge 3](#page-6-2) fotopapir anbefalede [indstillinger 8](#page-11-2) [ilægge 3](#page-6-3) [problemer 38](#page-41-3)

## **H**

hæfter [hæfte 19](#page-22-1) [sammensætte 19](#page-22-1) [udskrive 17](#page-20-3) halvtoneindstillinger [justere 6](#page-9-2) Hjælp til printerdriver [åbne 6,](#page-9-3) [23](#page-26-5)

## **I**

ilægge [papir 2](#page-5-3) [specialpapir 3](#page-6-4) indbindningsindstillinger [kort kant 12](#page-15-1) [lang kant 12](#page-15-1) [vælge 15](#page-18-0) indekskort anbefalede [indstillinger 7](#page-10-0) [ilægge 3](#page-6-2) installation [blækpatron 24](#page-27-2)

Internetudskrivning [Web-udglatning 6](#page-9-4)

#### **J**

justere [blækpatroner 26](#page-29-3)

#### **K**

Knap til [Papirfremføring 39](#page-42-2) knapper [Papirfremfører 39](#page-42-2) [strøm 39](#page-42-3) kontakter [farveblækpatronholder](#page-31-3) 28 [printdyser 28](#page-31-1) Kontrolprogram [anvende 23](#page-26-6) konvolutter anbefalede [indstillinger 7](#page-10-1) [ilægge 3](#page-6-5) [problemer 34](#page-37-0) kort anbefalede [indstillinger 7](#page-10-0) [ilægge 3](#page-6-2)

#### **L**

Lampe for [papirfremføring 39](#page-42-0) lamper [mønstre 39](#page-42-0) [papirfremfører 39](#page-42-0) [strøm 24](#page-27-3) [lavt blækniveau 38](#page-41-4) lykønskningskort anbefalede [indstillinger 7](#page-10-0) [ilægge 3](#page-6-2)

#### **M**

[manglende eller uventede](#page-38-2)  tegn 35 margener [minimumsindstillinger](#page-39-1) 36 meddelelser, om fejl Næsten tom [blækpatron 38](#page-41-4) [papirstop 38](#page-41-4) [Printer er offline 32](#page-35-1)

#### **N**

n-op udskrivning *[Se](#page-17-2)* uddelingskopier

#### **O**

[omvendt rækkefølge 6](#page-9-5) [Overensstemmelse med](#page-44-8)  EU-direktiver 41

#### **P**

papir [ilægge 2](#page-5-3) [stop 34](#page-37-1) papirstyr [anvende 2](#page-5-4) [finde 2](#page-5-4) parallelt kabel [specifikationer 29](#page-32-3) [tilslutningsproblemer 29](#page-32-4) periodiske [udskrivningsproblemer 36](#page-39-0) plakat [samle 21](#page-24-1) [udskrive 20](#page-23-2) [vælge bestemte](#page-25-1)  sider 22 plastfolie *[Se](#page-7-2)* transparenter

postkort anbefalede [indstillinger 7](#page-10-0) [ilægge 3](#page-6-2) printdyser [aftørre 28](#page-31-1) [rense 27](#page-30-2) Printeregenskaber åbne [fra et program 5](#page-8-2) [fra Windows 5](#page-8-3) anbefalede [indstillinger 7](#page-10-3) [faner 5,](#page-8-4) [6](#page-9-6) [tilpasse 5](#page-8-5) [til dobbeltsidet](#page-15-0)  udskrivning 12 [til hæfter 17](#page-20-4) [til plakat 20](#page-23-1) printersoftware [Kontrolprogram 23](#page-26-6) [Printeregenskaber 5](#page-8-2)

## **S**

[samle ved den korte](#page-15-1)  kant 12 [samle ved den lange](#page-15-1)  kant 12 [sikkerhedsoplysninger 41](#page-44-9) [skæremærker, vælge 20](#page-23-3) softwareprogrammer [Kontrolprogram 23](#page-26-6) [Printeregenskaber 5](#page-8-5) specialpapir [bannerpapir 3](#page-6-1) [brugerdefineret](#page-7-1)  papirstørrelse 4 [fotokort 3](#page-6-2) [fotopapir 3](#page-6-3) [ilægge 2](#page-5-4) [indekskort 3](#page-6-2) [konvolutter 3](#page-6-5) [lykønskningskort 3](#page-6-2) [postkort 3](#page-6-2)

[stryg-på ark 4](#page-7-3) [transparenter 4](#page-7-2) [standardindstillinger 7](#page-10-2) [strømforsyning,](#page-44-11)  udskifte 41 stryg-på ark anbefalede [indstillinger 8](#page-11-3) [ilægge 4](#page-7-3)

## **T**

[Tænd/sluk knap 39](#page-42-3) [Tænd/sluk-lampe 39](#page-42-0) testside [dysetestmønster 27](#page-30-3) [justering 26](#page-29-5) [udskrives ikke 32](#page-35-2) [tilbehør, bestille 23](#page-26-4) tosidet udskrivning anbefalede [indstillinger 12](#page-15-0) [vejledning i ilægning af](#page-15-2)  papir 12 tovejskommunikation [deaktivere 29](#page-32-5) [problemer 31](#page-34-2) transparenter anbefalede [indstillinger 9](#page-12-1) [ilægge 4](#page-7-2) [problemer 38](#page-41-3)

#### **U**

uddelingskopier anbefalede [indstillinger 14](#page-17-1) [udskrive 16](#page-19-0) [udløser 2](#page-5-4) udskriftskvalitet [bånd 36](#page-39-0) [bugtede linjer 35](#page-38-1) [falmede farver 37](#page-40-0) [farveforskel 37](#page-40-1)

[fejlfinding 35](#page-38-1) [for mørk 35](#page-38-3) [forbedre 26](#page-29-4) [manglende](#page-30-4)  [farver 27,](#page-30-4) [37](#page-40-1) [ujævn 35](#page-38-3) udskriftsproblemer *[Se](#page-30-4)* fejlfinding udskrive bruge Web[udglatning 6](#page-9-4) [fra DOS 41](#page-44-10) [hæfter 17](#page-20-3) [på begge sider af](#page-14-2)  papiret 11 [plakater 20](#page-23-2) [uddelingskopier 14](#page-17-2) [udskrive sidste side først 6](#page-9-5)

#### **V**

varenumre [blækpatroner 23](#page-26-4) [farveblækpatron 25](#page-28-0) [fotoblækpatron 8,](#page-11-4) [25](#page-28-0) [sort blækpatron 25](#page-28-0)

#### **W**

[Web-udglatning 6](#page-9-4)

• • 45

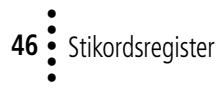